# AN13113 A Kind of SD card based Second Bootloader on LPC54600 MCU Rev. 0 — January 20, 2021 **Application Note**

by: NXP Semiconductors

# 1 Introduction

Sometimes, user would like to keep the MCU's application software (firmware) on the external memory media, so that various kinds of way of downloading the firmware can be supported. This feature is also useful for the engineers to demonstrate various examples project with only one hardware board. When the program cannot be downloaded to the chip directly in some reason (for example, the additional license requirements or the additional equipment requirements), switching the memory media with different firmware is more acceptable.

This application note describes a design of 2nd bootloader, using SD card as

#### **Contents**

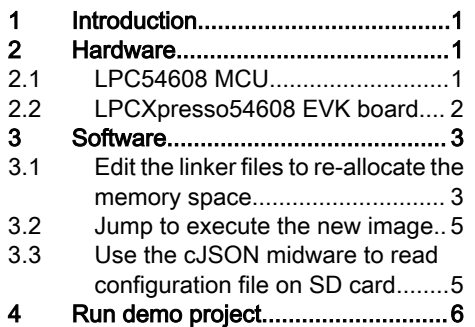

the external memory media to keep the firmware image files to be executed. The example projects, including the bootloader project and firmware project, are developed originally on the LPCXpresso54608 EVK board. The SD card is chosen as the external memory, as it sets up a file system where the PC can directly read and write the files.

After the POR, the bootloader software in the chip's internal flash runs first. It reads the SD card to detect the available firmware image files and tells the available options to users through the terminal, based on the UART. Users make the selection, and then the bootloader software loads the selected image files from SD card to the chip's internal memory, SRAM, and execute.

# 2 Hardware

#### 2.1 LPC54608 MCU

The LPC54600 is a family of Arm $^{\circ}$  Cortex $^{\circ}$ -M4 based microcontrollers for embedded applications featuring a rich peripheral set with very low power consumption and enhanced debug features.

The LPC54600 family includes up to 512 KB of flash, 200 KB of on-chip SRAM, up to 16 KB of EEPROM memory, a quad SPI Flash Interface (SPIFI) for expanding program memory, one high-speed and one full-speed USB host and device controller, Ethernet AVB, LCD controller, Smart Card Interfaces, SD/MMC, CAN FD, an External Memory Controller (EMC), a DMIC subsystem with PDM microphone interface and I<sup>2</sup>S, five general-purpose timers, SCTimer/PWM, RTC/alarm timer, Multi-Rate Timer (MRT), a Windowed Watchdog Timer (WWDT), ten flexible serial communication peripherals (USART, SPI, I<sup>2</sup>S, I<sup>2</sup>C interface), Secure Hash Algorithm (SHA), 12-bit 5.0 M samples/sec ADC, and a temperature sensor.

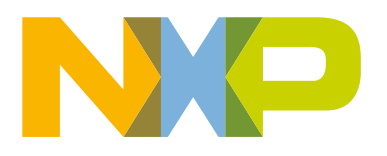

<span id="page-1-0"></span>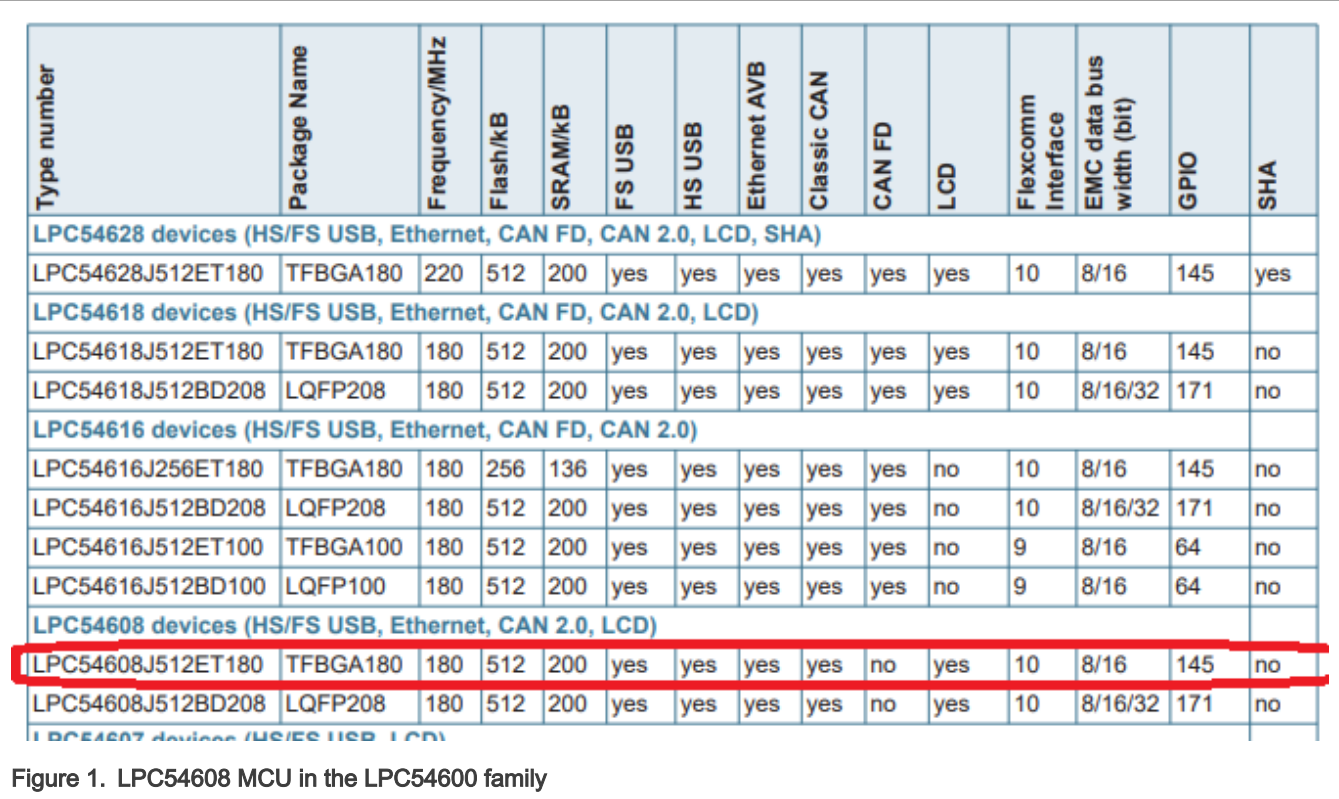

In this application example, the LPC54608J512ET180 part is used.

Figure 2 shows the location of the internal memory.

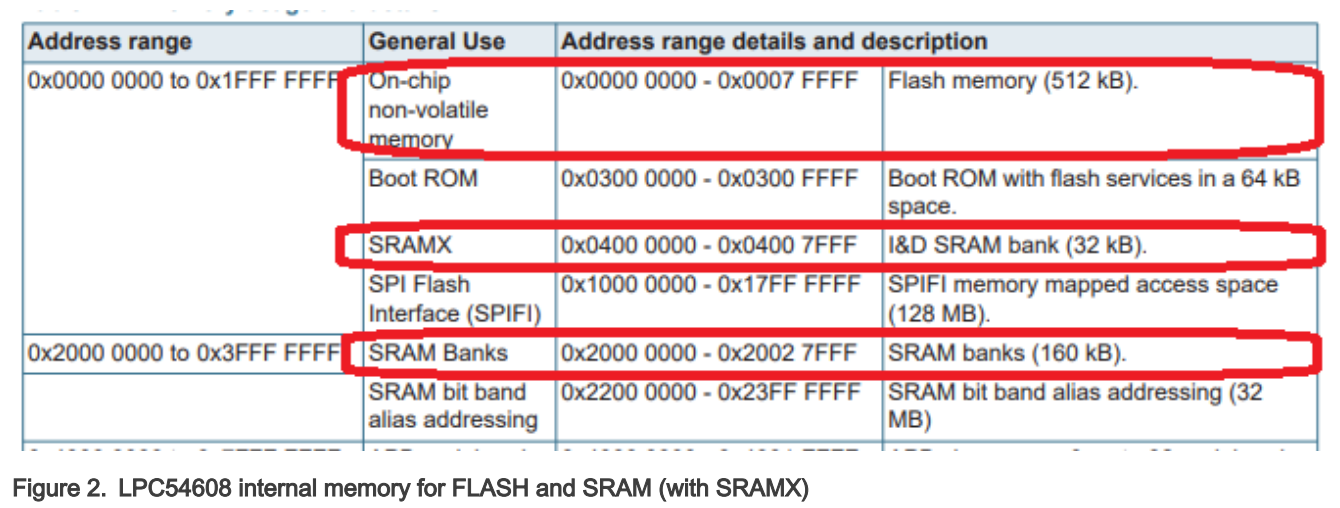

### 2.2 LPCXpresso54608 EVK board

The example projects, including the bootloader project and application projects, are developed originally on the LPCXpresso54608 EVK board. Actually, for the bootloader feature, the minimal requirement of hardware board is just with an SD card socket, as shown in [Figure 3](#page-2-0).

#### **Software**

<span id="page-2-0"></span>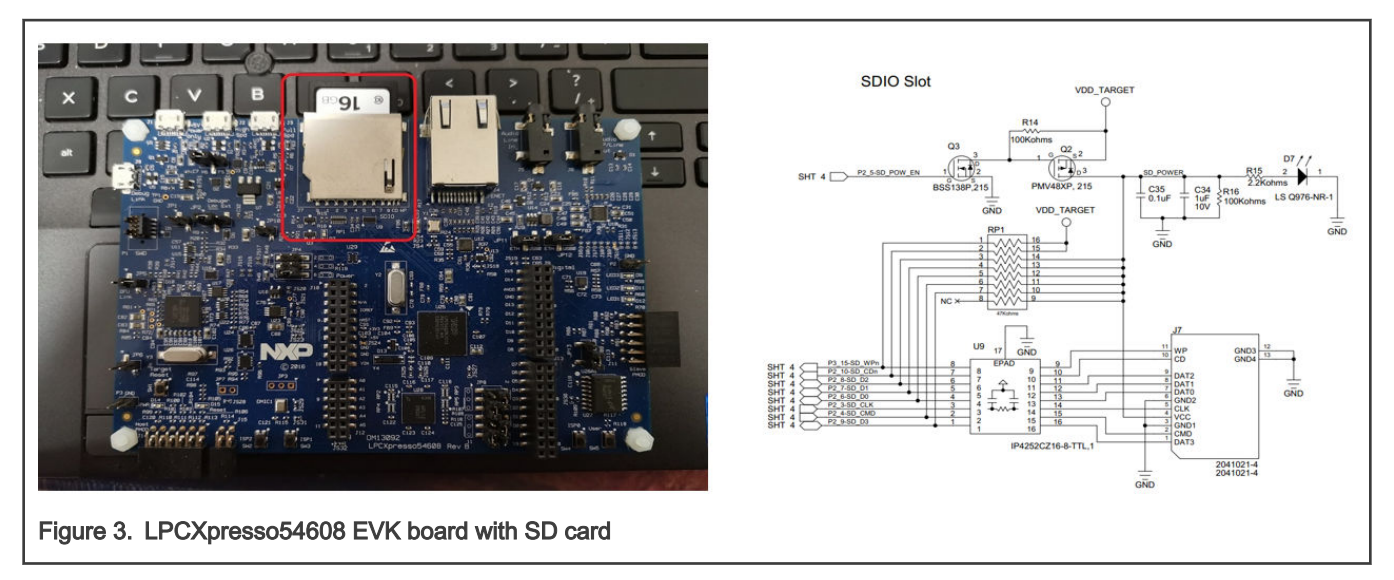

To simplify the software design and focus on the implementation of bootloader feature, this application example does not enable the USB to SD card function with the integrated USB port on LPC54608 chip. An external SD card reader device can be used if your PC does not have the SD card socket, as shown in Figure 4. For future development, it will be a good trial to enable the on-chip USB feature. Then the user can drag the image files into SD card through the bootloader software directly, without an additional SD card reader.

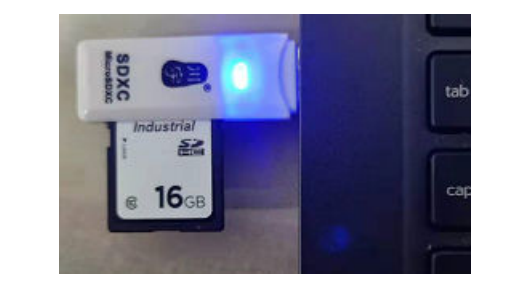

Figure 4. Standalone SD card reader

# 3 Software

The whole example project includes two parts of projects:

- The bootloader project operates the SD card device with file system, loading image file from SD card to SRAM. Then the bootloader executes the image of firmware. During my development, I used the **sdcard\_fatfs** example project from MCUXpresso SDK as the start of coding to create a bootloader\_sdcard\_fatfs project.
- The firmware runs the user application work. To create the image, build the firmware project. The firmware project is not an award of the existence of bootloader, It can be downloaded and debugged independently during the development. However, since the image file of firmware can be loaded to the SRAM, be careful that the code size of the image file is not so big to fill the SRAM. During my development, I used the hello\_world example project from MCUXpresso SDK as the start of coding to create an app\_hello project and created another app\_blinky project based on it.

#### 3.1 Edit the linker files to re-allocate the memory space

Just like other bootloader designs, the memory space allocation for each part of images is most important. Since the bootloader and the firmware are co-existing in a time inside the chip, the designer needs to separate them and make sure each part still has enough memory resource to run.

Generally, the bootloader's code is placed in the on-chip FLASH, and the data is placed in a piece of standalone internal SRAM (SRAMX, 32 KB, starting from 0x0400\_0000). The firmware's code and data are all placed in the continuous memory space starting from 0x20000000, as shown in Table 1.

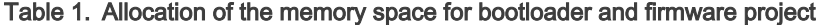

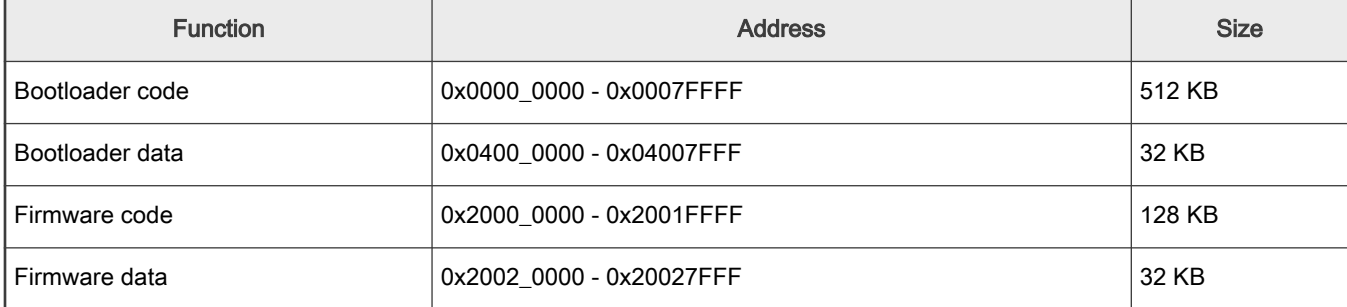

Actually, these settings take effect in the linker files for each project. In the current example, there are two linker files:

#### 1. Bootloader project's linker file

```
define symbol m interrupts start = 0x00000000;define symbol m interrupts end = 0x000003FF;define symbol m text start = 0x00000400;define symbol m text end = 0x0007FFFF;
define symbol m data start = 0x040000000;define symbol m data end = 0x04007FFF;...
```
#### 2. Firmware project's linker file

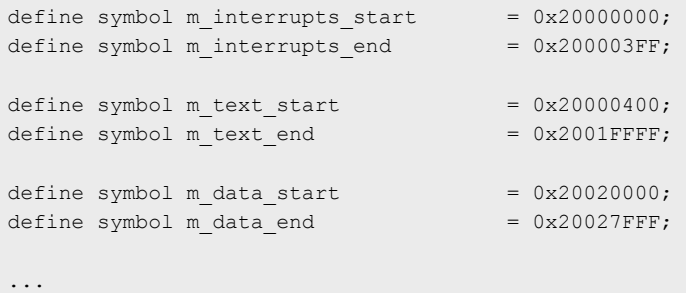

In both linker files, I enlarged the size of stack and heap for the default settings to provide enough resource for the following usage of cJSON. In the example projects, the stack size and the heap size are all with 4 KB.

```
/* Sizes */
if (isdefinedsymbol(__stack_size__)) {
 define symbol __size_cstack__ = stack size ;
} else {
  define symbol _size_cstack = 0x1000;}
if (isdefinedsymbol(__heap_size__)) {<br>define symbol size_heap___ = __heap_size__;
   define symbol __size_heap__ = __heap_size__;
} else {
```

```
define symbol size heap = 0x1000;
}
```
Actually, since the memory space is totally independent, the firmware project can be downloaded and debugged (into SRAM) directly without the regarding of bootloader. It can run normally under the control of the debugger.

#### 3.2 Jump to execute the new image

To jump to execute the new image, manually fill the SPs (MSP and PSP) and the PC registers with the address for the new image. In this example, I used the traditional piece of code as following:

```
/* execute the firmware exists in sramx. */
typedef void(*func 0 t)(void);
void app execute ram firmware(void * addr)
{
   uint32 t * vector table = (uint32 t *)addr;
   uint32 t sp base = vector table[0];
   func 0 t pc func = (func 0 t) (vector table[1]);
   /* set new msp and psp. */ __set_MSP(sp_base);
     set PSP(sp base);
+if VTOR PRESENT == 1
   SCB->VTOR = addr;#endif
    /* jump to application. */
    pc_func();
   /* the code should never reach here. */
    while (1)
     {}
}
```
#### 3.3 Use the cJSON midware to read configuration file on SD card

cJSON is an open source middleware component of parsing the JSON text existing in [GitHub - DaveGamble/cJSON:](https://github.com/DaveGamble/cJSON) [Ultralightweight JSON parser in ANSI C](https://github.com/DaveGamble/cJSON). It is coded with pure C to be integrated into any embedded system without any porting work related to the platform.

In this example, cJSON was used to parse the configuration file written in JSON format, which is a popular way used in Python programming. The conf.json file was placed in the SD card with the image files. It recorded the information about all the available image files. Then the bootloader read to find the real image file according to the configuration file. The contenxt of the conf.json file was as below:

```
{
                          "default":
                          {
                                               "idx":1,
                                               "num":2
                           },
                          "filepaths":
                          [
\left\{ \begin{array}{cc} 0 & 0 & 0 \\ 0 & 0 & 0 \\ 0 & 0 & 0 \\ 0 & 0 & 0 \\ 0 & 0 & 0 \\ 0 & 0 & 0 \\ 0 & 0 & 0 \\ 0 & 0 & 0 \\ 0 & 0 & 0 \\ 0 & 0 & 0 \\ 0 & 0 & 0 \\ 0 & 0 & 0 \\ 0 & 0 & 0 & 0 \\ 0 & 0 & 0 & 0 \\ 0 & 0 & 0 & 0 \\ 0 & 0 & 0 & 0 & 0 \\ 0 & 0 & 0 & 0 & 0 \\ 0 & 0 & 0 & 0 & 0 \\ 0 & 0 & 0 & 0 & 0 \\ 0 & 0 "idx":0,
                                                                "path":"/hello.bin"
                                               },
\{ "idx":1,
                                                                "path":"/blinky.bin"
```
A Kind of SD card based Second Bootloader on LPC54600 MCU, Rev. 0, January 20, 2021

<span id="page-5-0"></span> } ] }

It means there are two image files: hello.bin and blinky.bin, with their own index number. More image files can be added into the list if needed.

To integrate the cJSON into the bootloader project, add the cJSON.h and cJSON.c files, as shown in Figure 5.

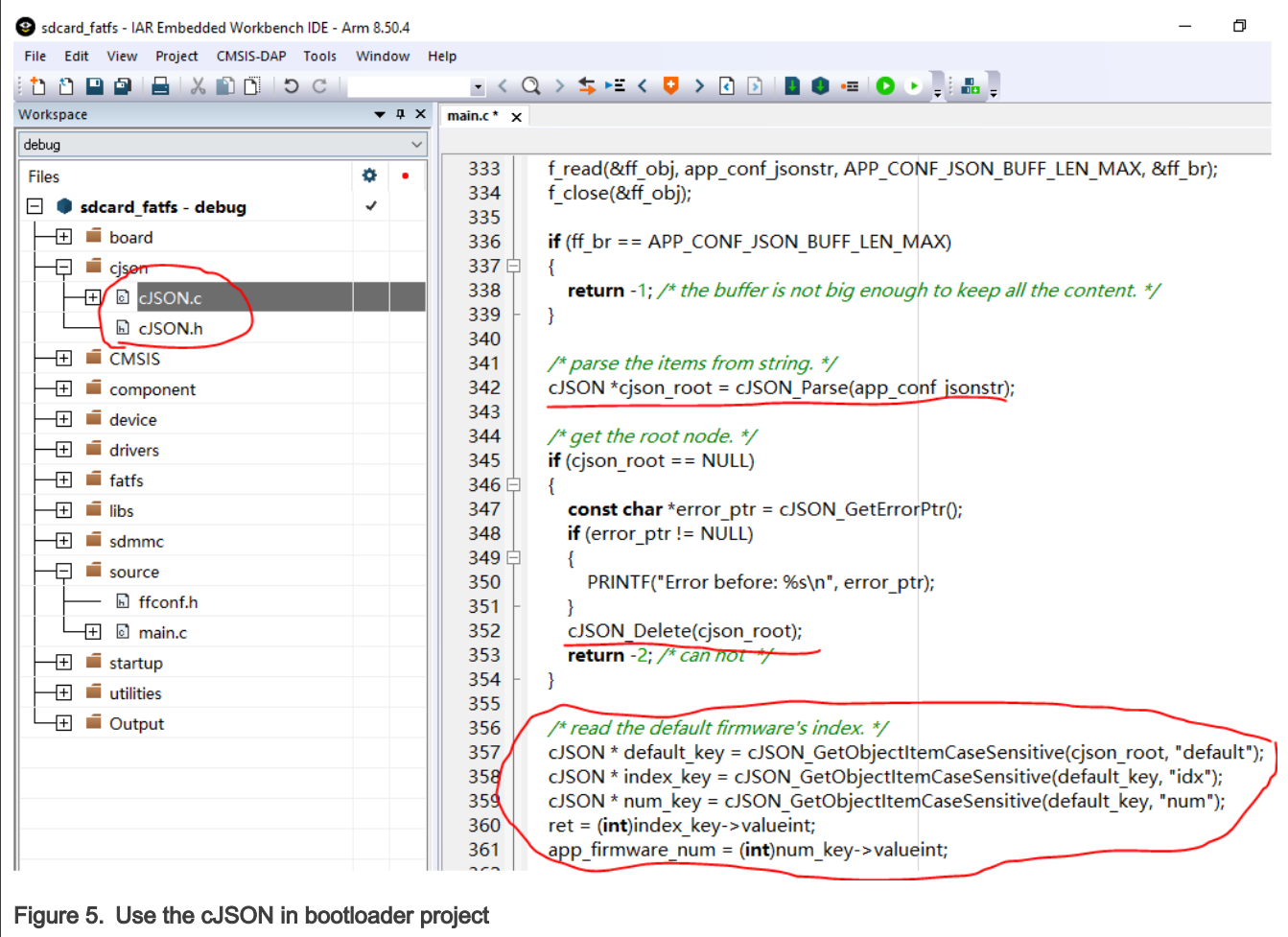

For the detailed usage about cJSON, see the readme.md file in the repository.

For the detailed coding work about the whole application demo project, see AN13113SW.

## 4 Run demo project

After the POR, the bootloader software in the chip's internal flash runs first. It reads the SD card to detect the available firmware image files and tells available options to users through the terminal, based on the UART. Users make the selection. Then the bootloader software loads the selected image files from SD card to internal memory of the chip, SRAM, and execute.

To run the demo project, please follow the steps:

- 1. Build the app\_hello and app\_blinky projects to create the *hello.bin* and *blinky.bin* files. Actually, there are also the pre-created ones in the attachment.
- 2. Plug in the SD card to PC, copy the hello.bin, blinky.bin and the conf.json files into the root directory of file system on SD card, and then unplug the SD card from PC. Now, the SD card is ready.
- 3. Build the bootloader sdcard fatfs project and download the image into LPC54608 EVK board.
- 4. Plug in the SD card to the LPC54608 EVK board and reset the board. Now the demo starts.
- 5. Watch the terminal and make the interaction with the board. The log is as seen in Figure 6.

```
COM34:115200baud - Tera Term VT
                                                                              \BoxX
File Edit Setup Control Window Help
                                                                                      Α
sdcard based 2nd bootloader example. build at 15:17:16, on Dec 28 2020.
please insert a sdcard into board... Card inserted.
there are 2 firmwares detected inside the sdcard:
 0 : /hello.bin
 1 : /blinky.bin
please select the index of firmware to execute:
/hello.bin loading ... firmware loaded done.
hello world. build at 18:03:57, on Dec 16 2020.
Figure 6. Terminal interaction with demo board
```
How To Reach Us Home Page:

[nxp.com](http://www.nxp.com)

Web Support:

[nxp.com/support](http://www.nxp.com/support)

Information in this document is provided solely to enable system and software implementers to use NXP products. There are no express or implied copyright licenses granted hereunder to design or fabricate any integrated circuits based on the information in this document. NXP reserves the right to make changes without further notice to any products herein.

NXP makes no warranty, representation, or guarantee regarding the suitability of its products for any particular purpose, nor does NXP assume any liability arising out of the application or use of any product or circuit, and specifically disclaims any and all liability, including without limitation consequential or incidental damages. "Typical" parameters that may be provided in NXP data sheets and/or specifications can and do vary in different applications, and actual performance may vary over time. All operating parameters, including "typicals," must be validated for each customer application by customer's technical experts. NXP does not convey any license under its patent rights nor the rights of others. NXP sells products pursuant to standard terms and conditions of sale, which can be found at the following address: [nxp.com/SalesTermsandConditions.](http://www.nxp.com/SalesTermsandConditions)

Right to make changes - NXP Semiconductors reserves the right to make changes to information published in this document, including without limitation specifications and product descriptions, at any time and without notice. This document supersedes and replaces all information supplied prior to the publication hereof.

Security — Customer understands that all NXP products may be subject to unidentified or documented vulnerabilities. Customer is responsible for the design and operation of its applications and products throughout their lifecycles to reduce the effect of these vulnerabilities on customer's applications and products. Customer's responsibility also extends to other open and/or proprietary technologies supported by NXP products for use in customer's applications. NXP accepts no liability for any vulnerability. Customer should regularly check security updates from NXP and follow up appropriately. Customer shall select products with security features that best meet rules, regulations, and standards of the intended application and make the ultimate design decisions regarding its products and is solely responsible for compliance with all legal, regulatory, and security related requirements concerning its products, regardless of any information or support that may be provided by NXP. NXP has a Product Security Incident Response Team (PSIRT) (reachable at PSIRT@nxp.com) that manages the investigation, reporting, and solution release to security vulnerabilities of NXP products.

NXP, the NXP logo, NXP SECURE CONNECTIONS FOR A SMARTER WORLD, COOLFLUX,EMBRACE, GREENCHIP, HITAG, ICODE, JCOP, LIFE, VIBES, MIFARE, MIFARE CLASSIC, MIFARE DESFire, MIFARE PLUS, MIFARE FLEX, MANTIS, MIFARE ULTRALIGHT, MIFARE4MOBILE, MIGLO, NTAG, ROADLINK, SMARTLX, SMARTMX, STARPLUG, TOPFET, TRENCHMOS, UCODE, Freescale, the Freescale logo, AltiVec, CodeWarrior, ColdFire, ColdFire+, the Energy Efficient Solutions logo, Kinetis, Layerscape, MagniV, mobileGT, PEG, PowerQUICC, Processor Expert, QorIQ, QorIQ Qonverge, SafeAssure, the SafeAssure logo, StarCore, Symphony, VortiQa, Vybrid, Airfast, BeeKit, BeeStack, CoreNet, Flexis, MXC, Platform in a Package, QUICC Engine, Tower, TurboLink, EdgeScale, EdgeLock, eIQ, and Immersive3D are trademarks of NXP B.V. All other product or service names are the property of their respective owners. AMBA, Arm, Arm7, Arm7TDMI, Arm9, Arm11, Artisan, big.LITTLE, Cordio, CoreLink, CoreSight, Cortex, DesignStart, DynamIQ, Jazelle, Keil, Mali, Mbed, Mbed Enabled, NEON, POP, RealView, SecurCore, Socrates, Thumb, TrustZone, ULINK, ULINK2, ULINK-ME, ULINK-PLUS, ULINKpro, μVision, Versatile are trademarks or registered trademarks of Arm Limited (or its subsidiaries) in the US and/or elsewhere. The related technology may be protected by any or all of patents, copyrights, designs and trade secrets. All rights reserved. Oracle and Java are registered trademarks of Oracle and/or its affiliates. The Power Architecture and Power.org word marks and the Power and Power.org logos and related marks are trademarks and service marks licensed by Power.org.

© NXP B.V. 2021. All rights reserved.

For more information, please visit: http://www.nxp.com For sales office addresses, please send an email to: salesaddresses@nxp.com

> Date of release: January 20, 2021 Document identifier: AN13113

# arm